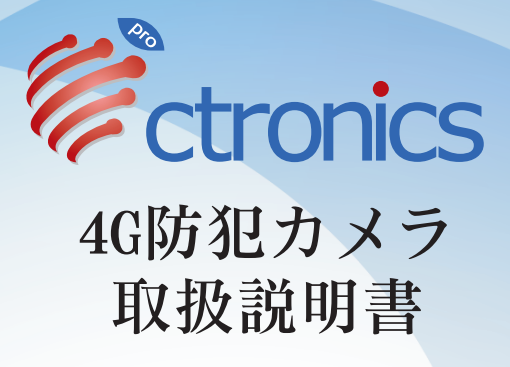

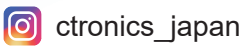

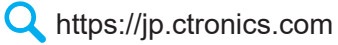

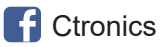

**■** support.jp@ctronics.com

## 二年間品質保証

弊社の製品は二年間の品質保証付です。何か不具合が ありましたら、いつでもお気軽にお問い合わせくださ い。返品または返金させて頂きますのでご安心くださ い。

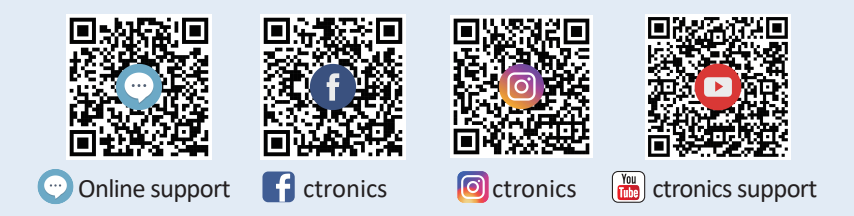

**Q** https://jp.ctronics.com

**■** support.jp@ctronics.com

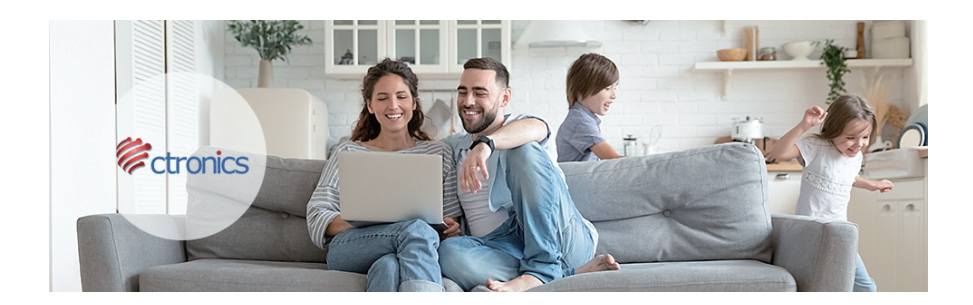

# Ctronicsはどんなブランドでしょうか?

Ctronics 防犯カメラは日本、アメリカ、ヨーロッパの厳し い安全基準で作られています。いつでも、どこでもご自宅、 ご家族とペットの安全を守ります。誰でも操作できる高品 質なカメラに拘り、20ヵ国で販売しております。世界中で 愛されています。

#### Ctronicsアプリを使っている場合

Ctronics クアプリを使って接続されたデバイスがある場 合、次のQRコードとURLでデバイスをCtronics Pro 27 プリに追加できます。(二つのアプリで同じカメラを同 時に登録できません。)

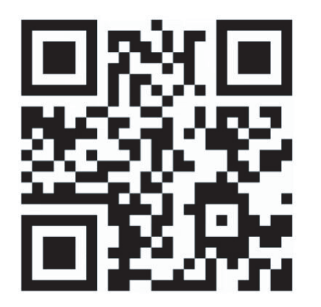

https://youtu.be/hQ-bj7cVJ-I

#### Ctronicsアプリを使っている場合

スマホアプリ: Ctronics Pro

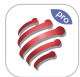

4G防犯カメラの接続方法

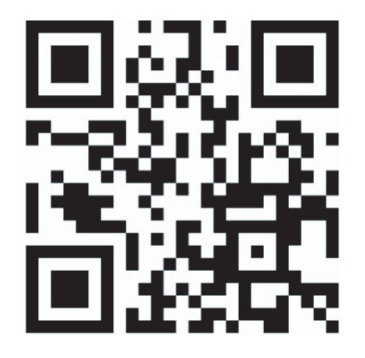

# https://youtu.be/0GRX1YhQaXQ

# パソコンアプリ: HiP2P Client ◎

パソコンアプリ(HiP2P) でカメラの追加:

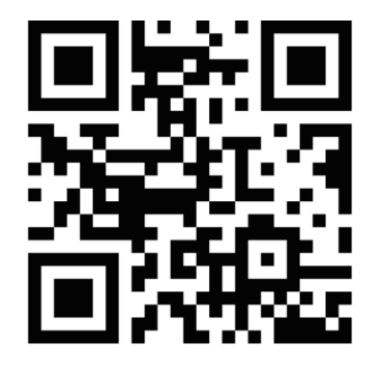

# https://youtu.be/wiArDwCsfXU

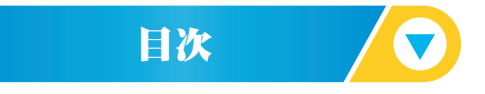

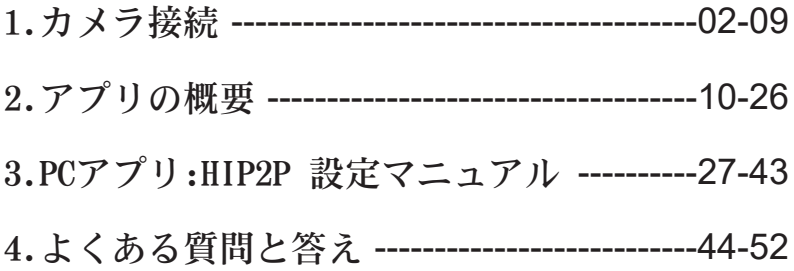

# カメラの接続

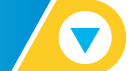

### 1. 設定方法

電源を入れると、カメラが動作します。簡単にアクセスする ために、システムをモバイルデバイスまたはPCに接続するこ とをお勧めします。カメラの追加や管理は、モバイルデバイ スのアプリ、PCのソフトウェアどれからでも可能です。

### 2.モバイルデバイスへのアプリのダウンロ ードとインストール

**S**App Storeまたは Degrilow Play 「Ctronics pro」 を検索して、 あるいは付属のQRコードを読み取り、アプリをダウンロード 及びインストールしてください。 注意:カメラに接続すると、「グランドモバイルデバイスの APP使用許可を取得しますか」という画面が表示されます。 アプリの全機能を有効にするために「はい」を選択してくだ さい。  $\sim$  02

#### 3.ログインIDの登録

03

アプリの個人アカウントは、プライバシーセキュリティが保 護され、ご本人様のみ閲覧が可能です。

1.アプリを起動し、「登録」を選択すると、登録画面に移 ります(図1)。

2.登録に使用するメールアドレスを入力し、「認証コードを 取得」をクリックします。受信した認証コードを入力し、パ スワードを設定して確認後、「登録」をクリックすると登録 が完了します(図2)。

ご注意:携帯電話の位置情報とアプリの位置権限をオフにすれば、 接続が失敗する原因となり、オンにしてください。

#### メールアドレス:

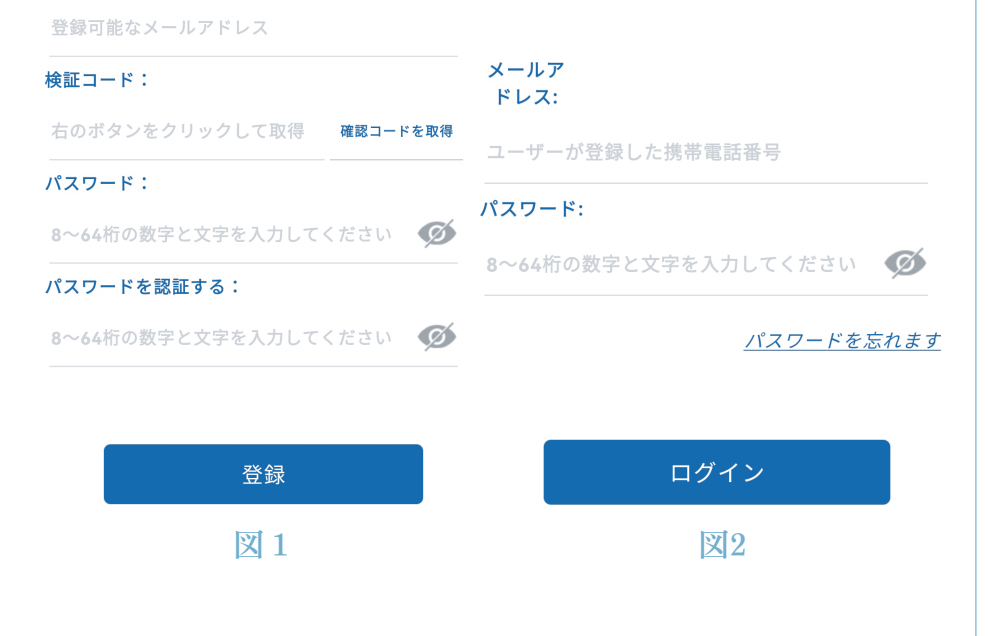

#### 4.カメラを4Gネットワークに接続

ステップ1:準備

1.カメラにSDカードとSIMカードを挿入してからカメラの電源を 入ります。

2.カメラの電源を入れ、PTZのセルフチェックが完了したら、リ セットボタンを8秒間長押しして、プロンプト音が聞こえたらリ セットが成功します。

(ご注意:リセット完了すれば、2分間待ってからステップ2の 操作に進みます)

ステップ2:カメラを4G ネットワークに接続します 1.お使いのモバイルデバイスでAPP「Ctronics pro」を開き、 「+」記号をクリックし(図3)、「4Gカメラ」(図4)を選 択し、QRコードスキャンによる追加の画面に入ります。 (図5)

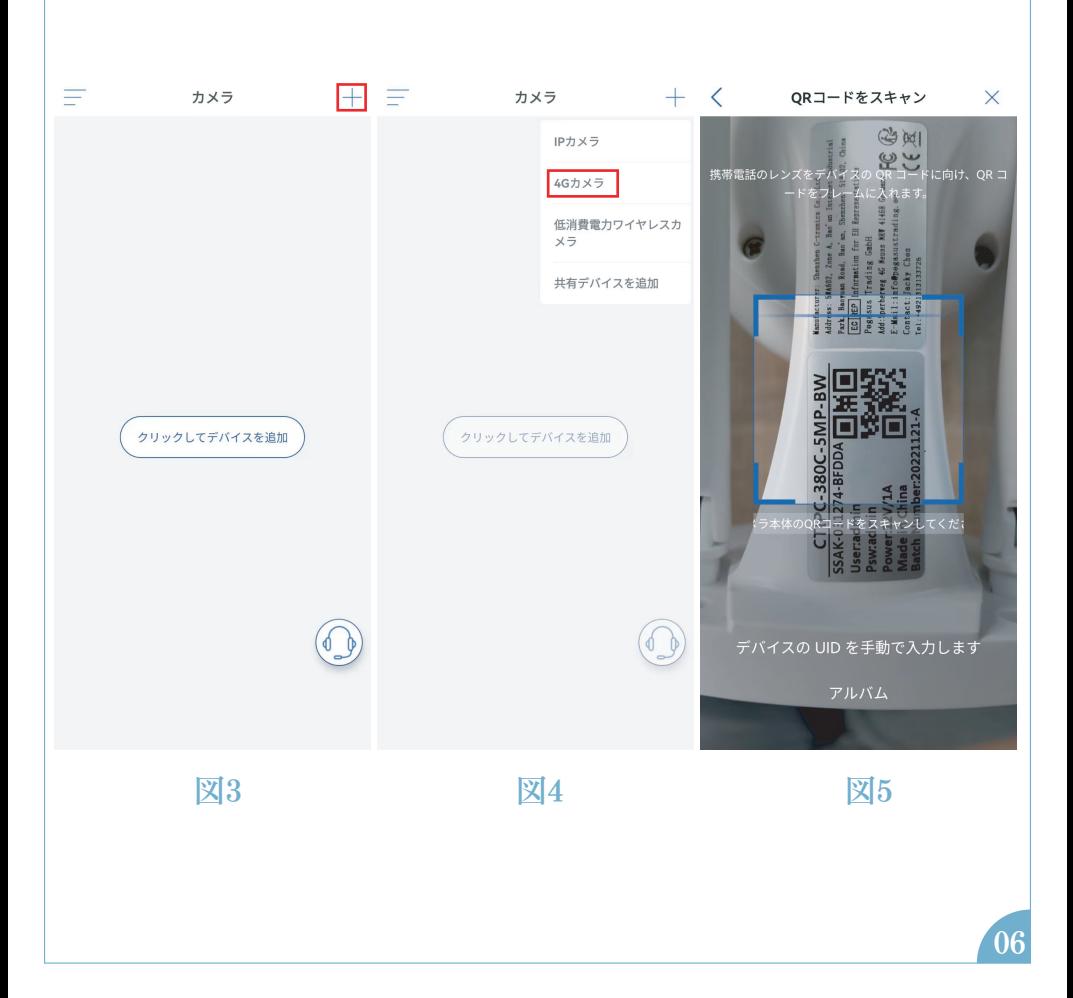

2.QRコードスキャンによる追加の画面に入ったら、デバイス 本体のラベルのQRコードをスキャンしてカメラを追加します (図6)

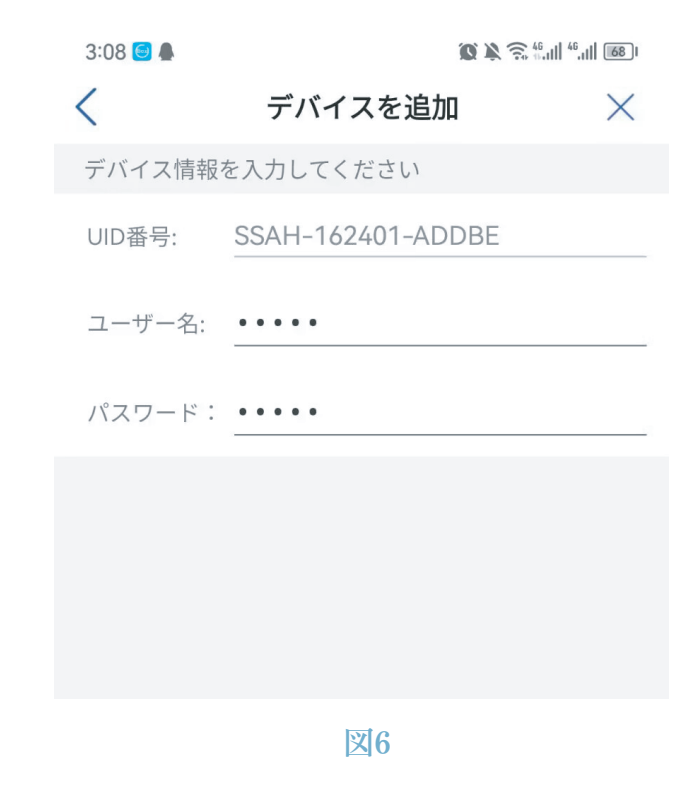

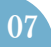

3.QRコードをスキャンして成功に認識したら、「追加を確認」 アイコンをクリックして確認します(図7)

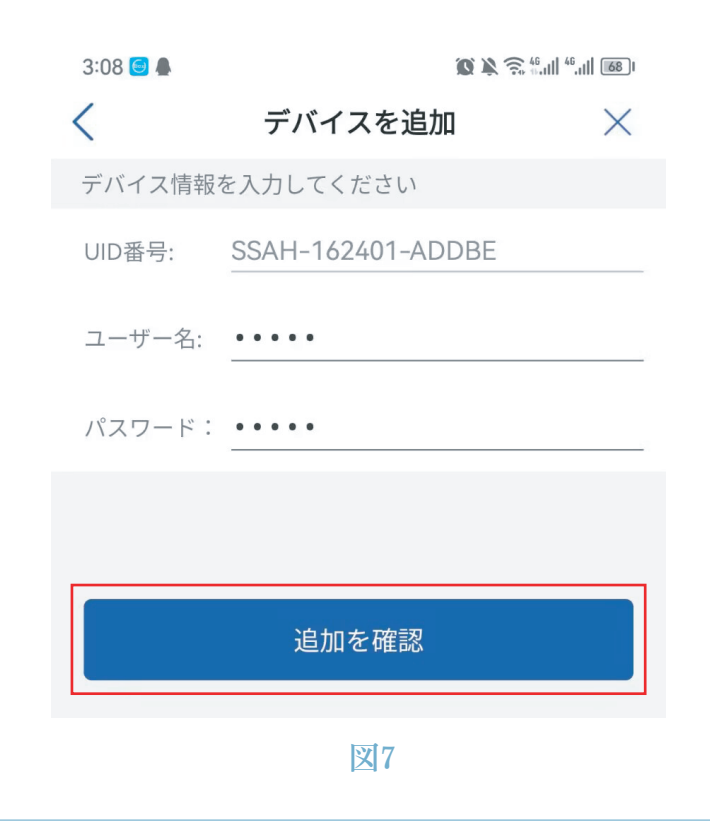

4.カメラの名称設定の画面に入ったら、必要に応じてカメラ名 を変更し、「確認」アイコンをクリックした後、カメラは成功 に追加されます。(図8)

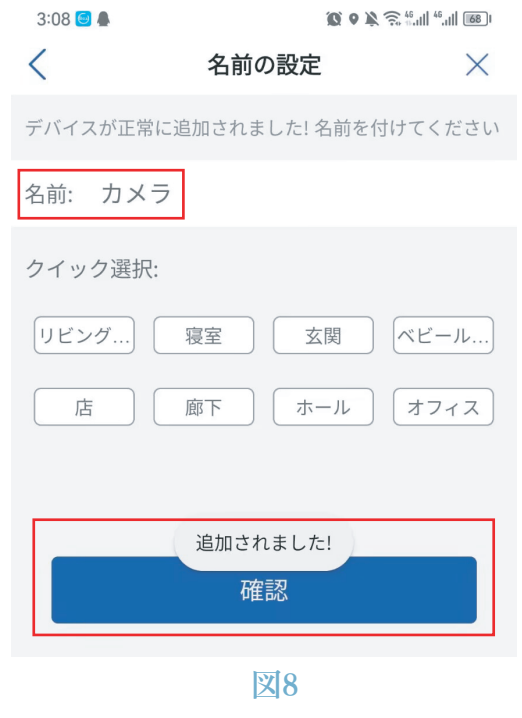

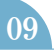

#### アプリの概要

アプリのメイン画面では、ユーザーはモバイルデバイスの MicroSDカードに保存されたビデオ、およびカメラのスクリー ンショットやビデオを表示し、カメラにアクセスして、パラ メータを設定できます(図22)。

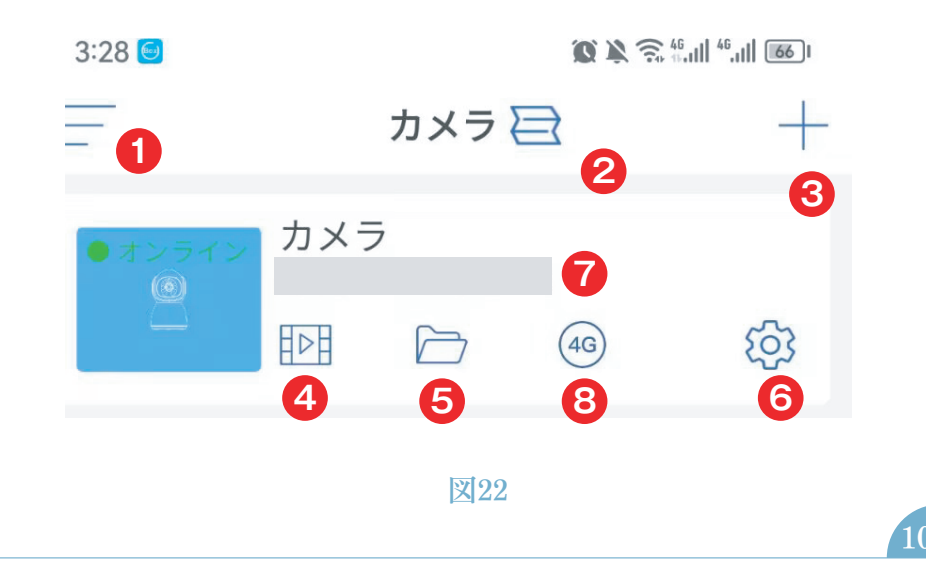

**❶** サイドバー:アカウント情報や保存されたファイルを閲 覧したり、ストアで製品を見たり購入したりするためのもの です。製品に関するお問い合わせは、オンラインカスタマー サービスのアイコンをクリックしてください。

 4画面表示設定:4 画面表示設定の画面で、「4 画面グル **2** ープの追加」 をクリックします。グループ名を入力し、追加 するカメラを選択します。「OK」をクリックすると、4 台の カメラのリアルタイム映像が同時に表示されます。

**③** カメラを追加:「+」をクリックして、カメラのモデルに応 じて接続するデバイスを選択します。

**4** MicroSDカード内の映像の再生:アイコンをクリックすると、 「 時間の再生」、「ファイルを再生」、「画像の再生」 で動画やファイルを見ることができます。

 時間の再生: クリック後、「すべてのビデオ」と「アラーム ビデオ」から選択します。 その後、希望の日時を選択して、 対応するビデオを表示します。 (図23)

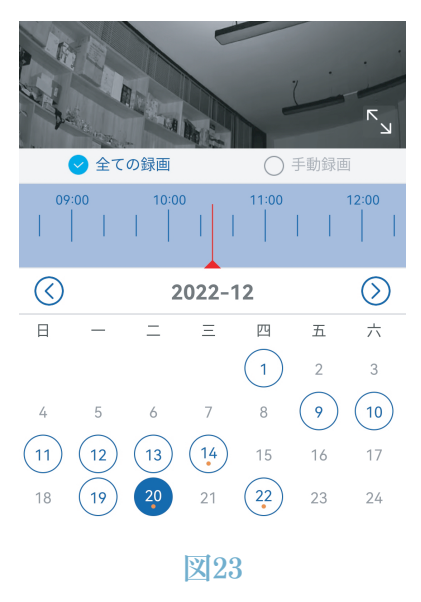

ファイルを再生:クリックして時刻を指定してビデオを検索 し、再生してモバイルデバイスにダウンロードできます。 (図24)

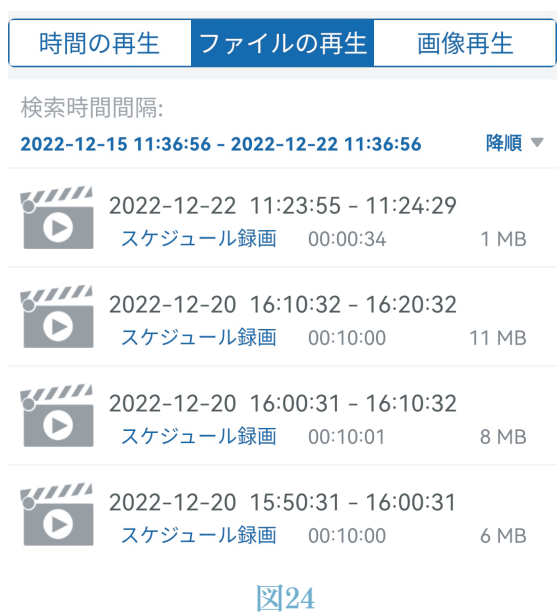

画像の再生:クリックすると、カメラのアラームスナップシ ョットが表示されます。(図25)

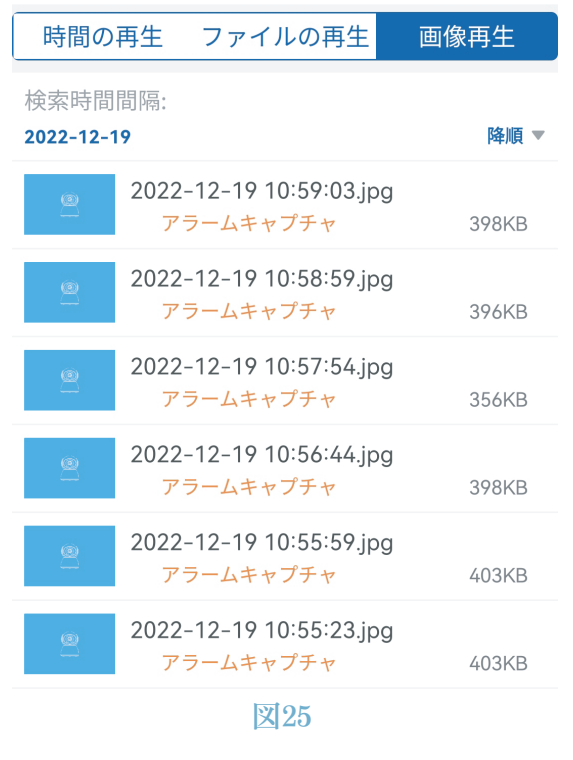

 保護ファイル: リアルタイム画像の画面でスナップショ ットボタンとビデオボタンをクリックすると、手動でスナ ップショットした画像や動画がこのフォルダに保存され、 モバイルデバイスのフォトアルバムにダウンロードされます。

カメラ設定:カメラの設定メニューが表示されます。(図26) **6**

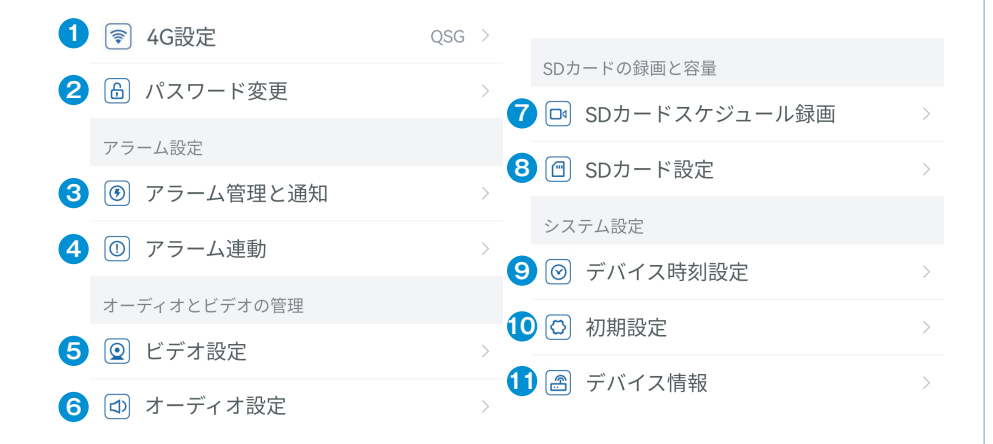

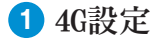

こちらの画面に入ると、カメラの信号強度、通信事業者を表 示したり、APNなどの情報を変更できます。

パスワードの変更 **2**

初期パスワードは「admin」です。4Gネットワークに接続後、 カメラを保護するために必ず初期パスワードを変更してくだ さい。

アラームの管理と通知 **3**

①アラームのプッシュ通知:動く物体を検知すると、モバイ ルデバイスにアラームが通知されます。

注意:カメラが動く物体を検知し動画を撮影してもアラー ムが届かない場合は、以下のQRコードを読み取るか、以下の リンクをクリックして「バックグラウンドでのアプリ実行」 を表示し、操作してください(Androidのみ)。

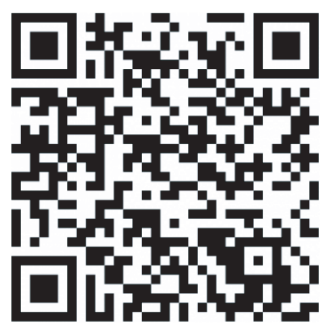

https://youtube.com/shorts/FZih5hZBKFM?feature=share

②アラーム機能

動体検知とアラーム:

動体を検知すると、アラームが鳴ります。動体検知の感度を 設定できます。

検知された動体を追跡する機能を有効/無効にできます。単独 トリガーでは、動くものや人を検知するとアラームが鳴ります。 リンケージトリガー:初期設定では、誤検知を避けるため、動 く人体のみを検知するリンケージトリガーモードになっていま す。

アラームプラン設定:

簡易設定:月曜日から日曜日まで24時間体制の検知とアラーム (初期設定)

詳細設定:検知とアラームの期間を設定できます。

アラーム連動 **4**

ビデオまたはスナップショットデータのSDカードへの保存の 有効化/無効化:撮影したビデオやスナップショットをSDカー ドに保存できます。

アラーム連動設定:カメラが動体を検知すると、スピーカーか らアラームが鳴ります。アラームの音の種類と継続時間を選択 できます。

**5** ビデオ設定

ビデオ映像の符号レートやフレームレートを確認できます。 注意:ビデオパラメータはカメラによって自動的に調整され るため、変更する必要はありません。

**6** オーディオ設定

オーディオ出力タイプ:オーディオ機器などから音声取り込 み/マイク入力を選択できます。入出力音量:1~100調整可能。

SDカードスケジュール録画 **7**

24時間撮影の有効化/無効化

カメラのビットストリームの設定:第1ビットストリームまたは 第2ビットストリーム

24時間動画ファイルの長さ設定:15秒~900秒

記録期間の設定:

簡易設定:月曜日から日曜日まで24時間体制の検知とアラーム (初期設定)

詳細設定:検知とアラームの期間を設定できます。

**8** SDカード設定

SDカードの総ストレージ容量と残りのストレージ容量を表示

注意: 200万画素カメラは最大64GBのSDカードに対応します。 200万画素を超えるカメラは128GBのSDカードに対応します。

**9 デバイス時刻設定** カメラの時刻・タイムゾーンを設定に使用します。

初期設定 **10**

カメラを工場出荷時の設定にリセットします。

デバイス情報 **11**

ソフトウェアのバージョン、IP アドレス、ネットワークの種 類など、カメラの情報を表示します。

 共有アイコンをクリックして共有インターフェイスに入っ **12**てから、相手のメールアドレスを入力します。それから、共 有ボタンをクリックするとQRコードが自動的に生成されます。 相手は追加インタフェースで「共有デバイスを追加」を選択 し、このQRコードをスキャンすればいいです。

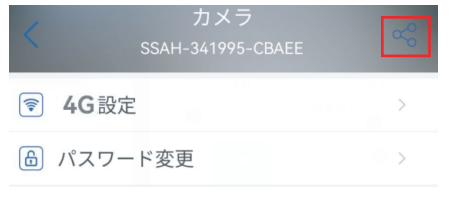

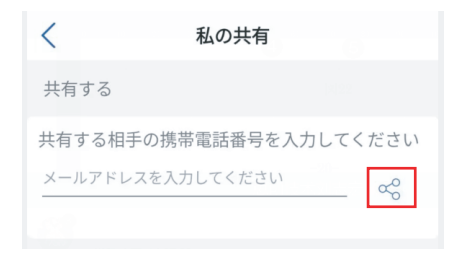

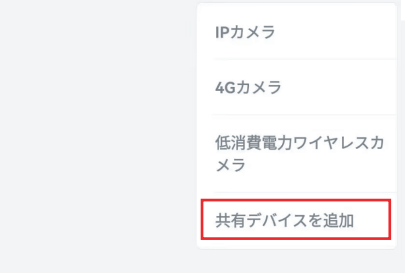

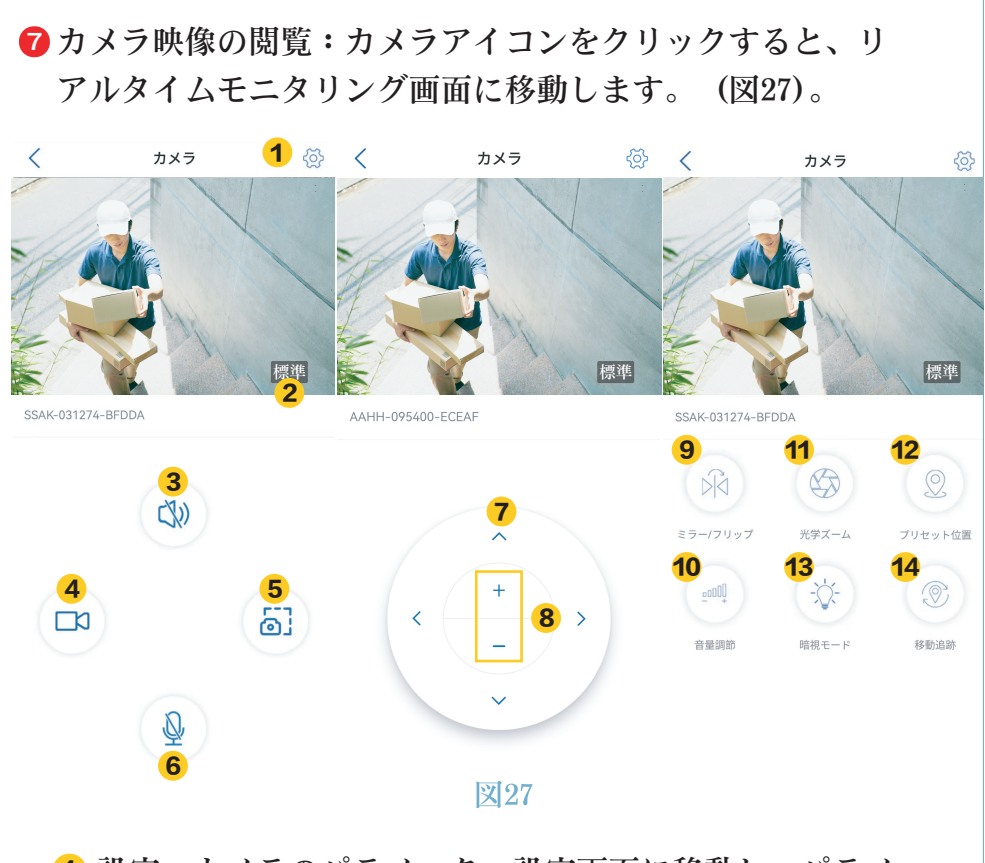

 設定: カメラのパラメーター設定画面に移動し、パラメー 1 ターを調整します。

2 画質モード:プレビュー画像の「高画質」と「スムーズ」 を選択します。

3 音のモニタリング:カメラの近くの音を拾う場合に使用 します。

 手動録画:現在のビデオ映像を録画し、アプリのフォル 4 ダに保存します。

**5** スクリーンショット:現在の画面をスクリーンショット に撮り、アプリのフォルダに保存します。

 音声インターホン:このアイコンを長押しで、音声イン 6 ターホンが使用できます。

 首振り機能の操作ボタン: 4 つの方向ボタンでカメラを 7上下左右に操作します。

<mark>8</mark> デジタルズーム: 「+」でズームイン、「-」でズームア ウトします。

ご注意:カメラ画像の大きさ変えるもので、レンズの焦点 距離や画像の精細さを変えるものではありません。元々の画 像は変わらないので、ズーム倍率を高くすればするほど画像 が荒く、不鮮明になるかもしれません。

 ミラー/フリップ: カメラ画像の反転や左右ミラーリング 9 が可能です。

音量調節:カメラの入力音量と出力音量を設定します。 10

11 光学ズーム:近くの被写体や遠くの被写体をズームイン またはズームアウトし、フォーカスを調整します。画面を拡 大しても画質を劣らなく、遠い所まで被写体の細部をはっき りと確認できます。

ご注意:

光学ズームではない機種はアイコンをクリックしても反応しません。

**12** プリセット位置:

複数の箇所を指定することができます。

「1」を入力して「設定」をクリックすれば、この位置が、 ポジション 1 として記録されます。「2」を入力して「設定」 をクリックすれば、この位置が、ポジション 2 として記録 されます。

上記の手順を繰り返して、他の必要な位置を設定します。 設定したプリセット位置にカメラを移動する場合は、 対応する番号を入力して「呼び出し」をクリックしてください。 カメラは自動的にプリセット位置に移動します。

**13** 暗視モード

赤外線モード:オフにすることができません。

常時カラーモード:LEDセンサーライトが点灯して、顔や服装 まで鮮明に撮影可能です。

スマート暗視モード:動体が検知されない時は、赤外線ライト が点灯し撮影を行います。

動体が検知されると、LEDセンサーライトが点灯して、カラー 映像でが撮影されます。動体が検知されなくなると、30秒後に 再び赤外線モードに戻ります。

14 自動追跡:人やモノを検知してから終了するまで自動的 に追跡し続けます。その後、カメラは自動的に元の位置に戻り ます。

 4Gリチャージ:贈ったSIMカードを使用する場合、このアイ **8** コンをクリックしてSIMカードのデータ量をリチャージする画 面に入り、SIMカードのデータ量を購入できます。今のSimカー ドのデータ量の使用状況と残りのデータ量を確認できます。

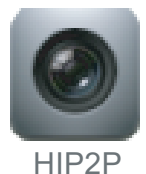

# HIP2P 設定マニュアル

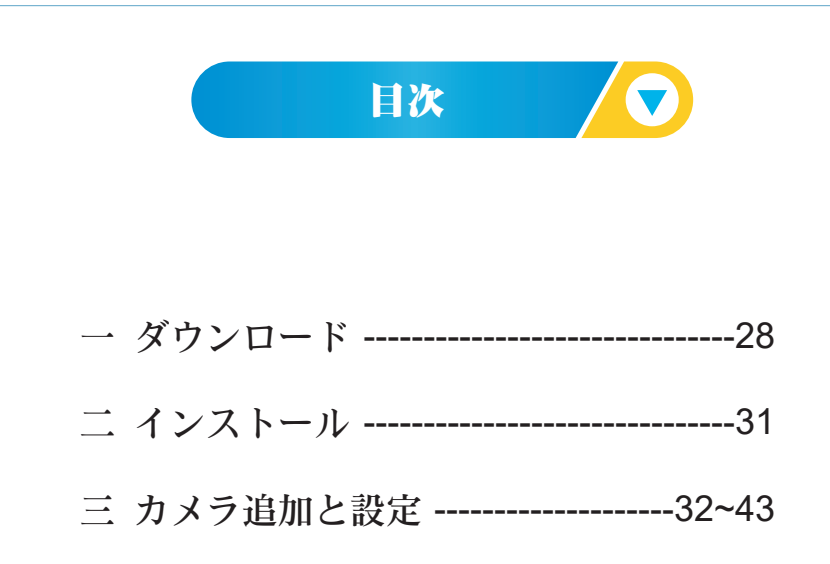

# 注意事項

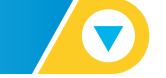

○アプリ全機能がご利用いただけるものではありません。 一部の機種での対応となり、すべての機種の操作を保証す るものではありません。

○ 弊社の専用ソフトを使用してください。

他のソフトを利用する場合、部分機能が使用できなくなる、 データの消失やカメラ破損等の予期しない動作をする可能 性がありますのでご注意ください。

人為的な原因によるカメラの損傷は保証範囲外であり、修 理や返品サービスを提供できません。

# HiP2P ダウンロード (

#### 下記のとおり、ホームページからダウンロードを行ってく ださい。

https://ctronics.com/ja/pages/japan-document-download  $\bigcap$ 

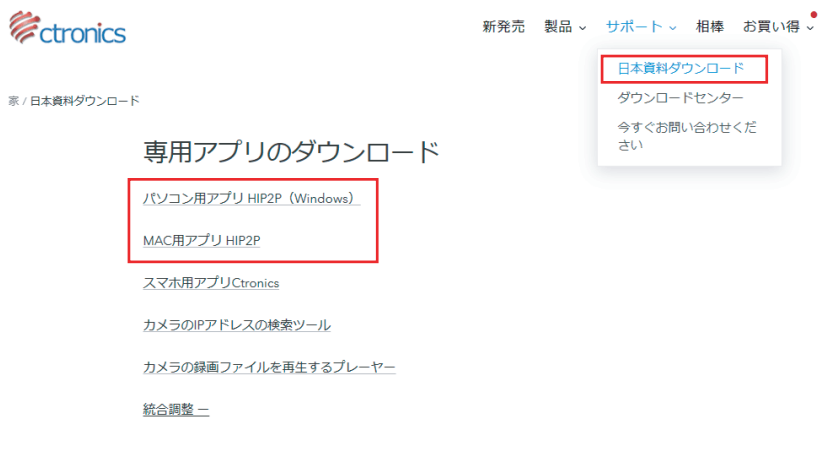

#### インストール $\blacktriangledown$

インストールを行う際、言語の選択画面で日本語を選択し、 「次へ」をクリックしてください。

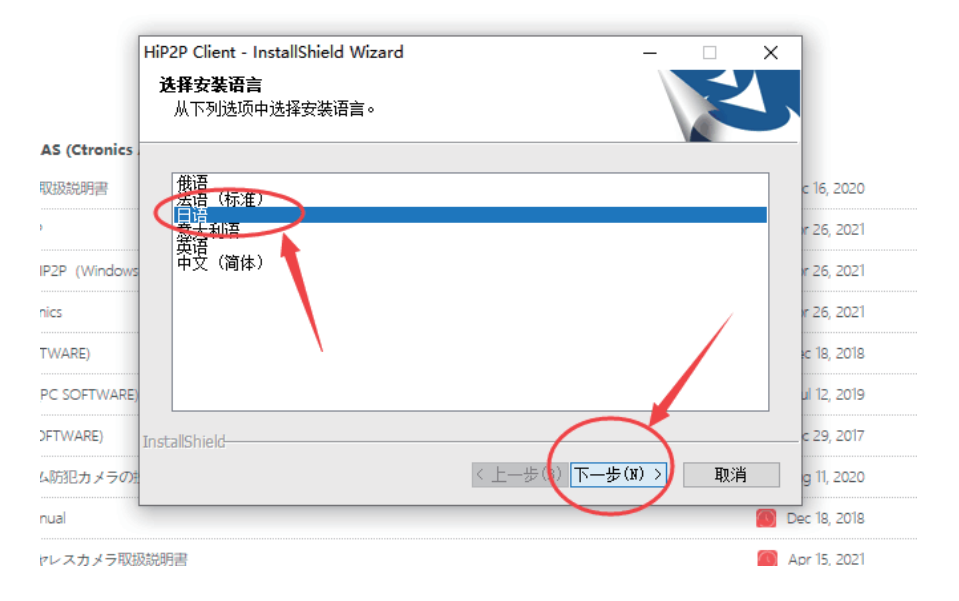

インストールが完了となります。

# HiP2P でカメラの初期設定を行う/ ◯

1.カメラの電源を入れる。

2.カメラを4Gネットワークに接続する。 HiP2Pをリンク先 (HiP2P) にダウンロードし、お使いのPCに インストールする。

3. HiP2Pを起動し、以下の画面で「設定」アイコンをクリ ックしてから、ユーザー名にadmin、パスワード入力なし(初 期パスワードがないため、パスワードの入力が不要)で「OK」 をクリックする。

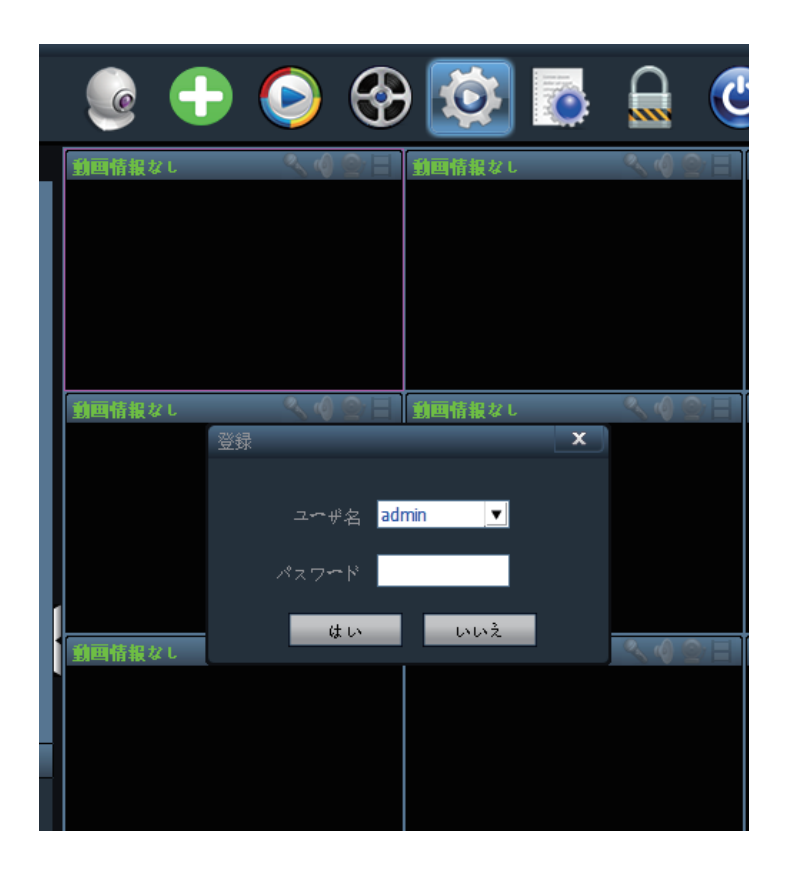

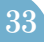

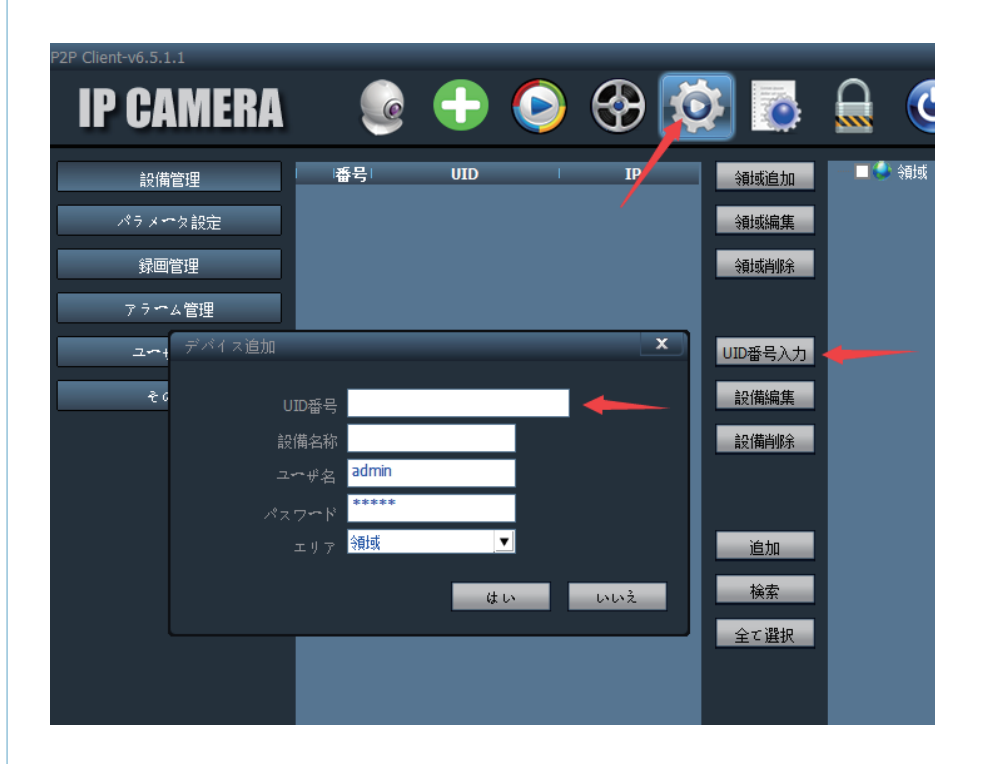

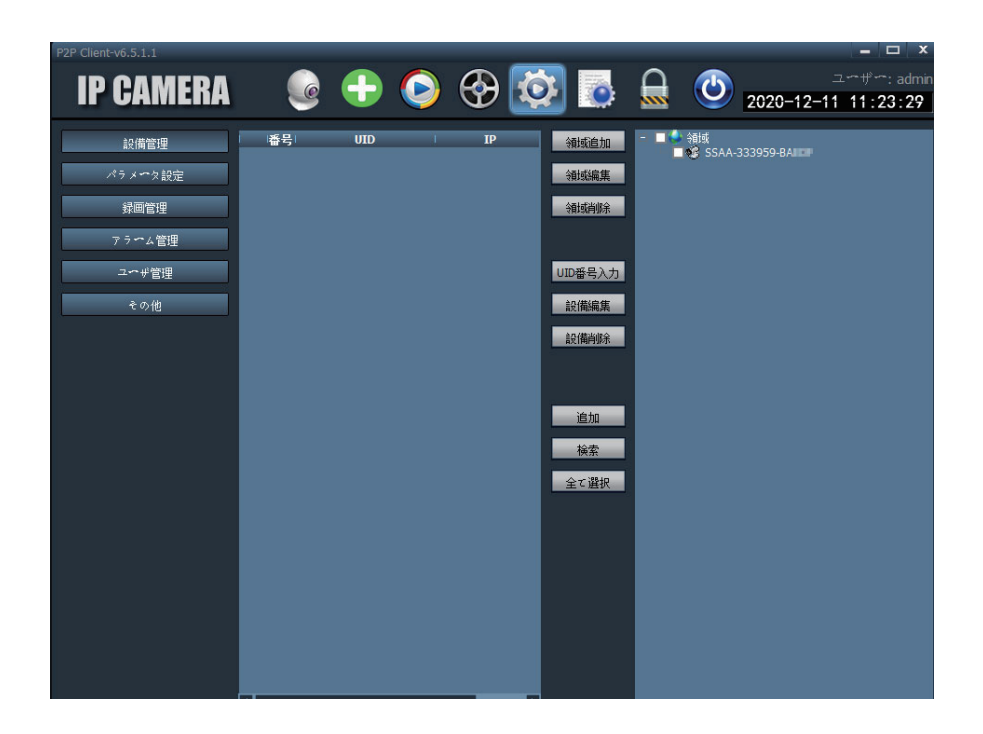

画面の上にある「モニター」アイコンをクリックし、左側の リストに表示されているカメラUIDをダブルクリックして右側 にドラッグすると、カメラの映像が表示されます。

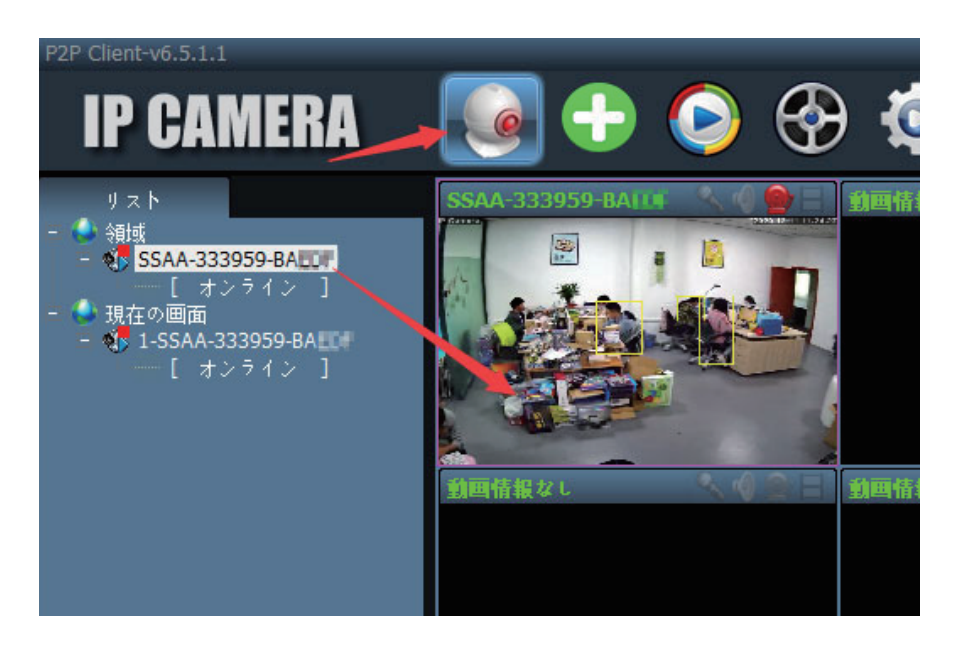

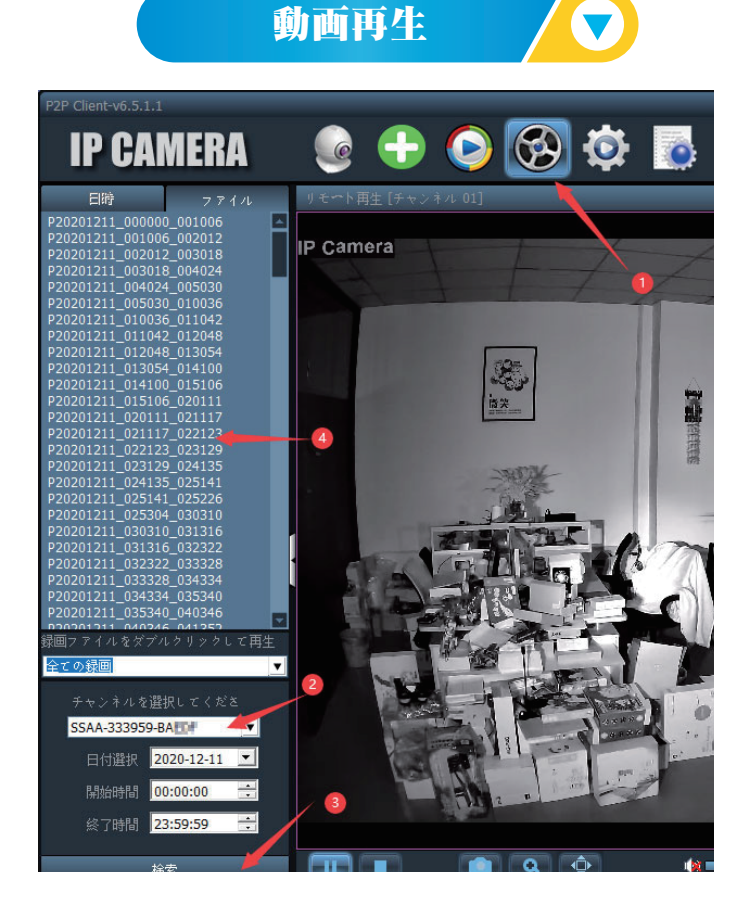

動画のダウンロード

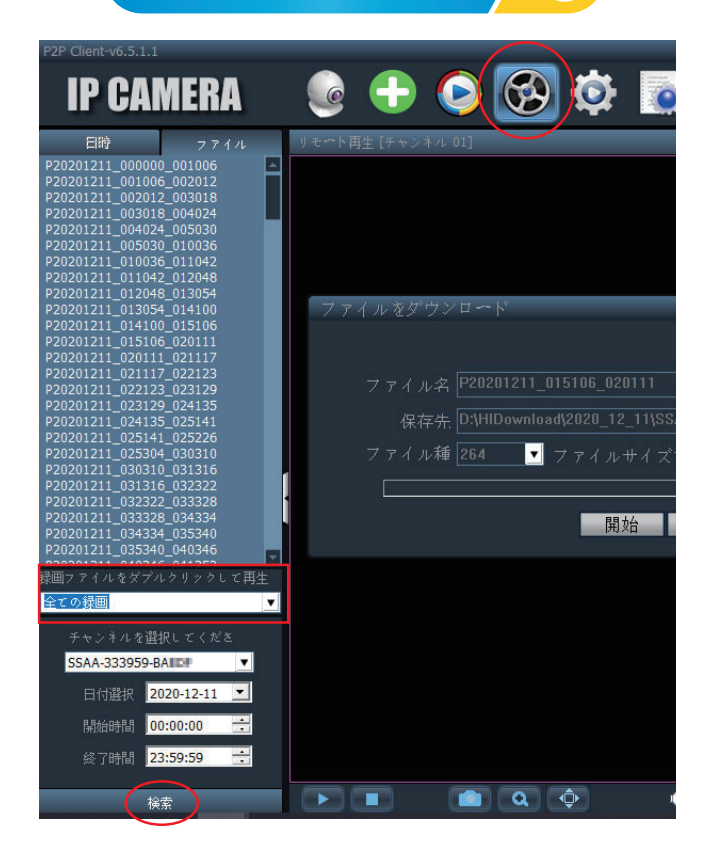

●ライブ画面の画質設定 / ●

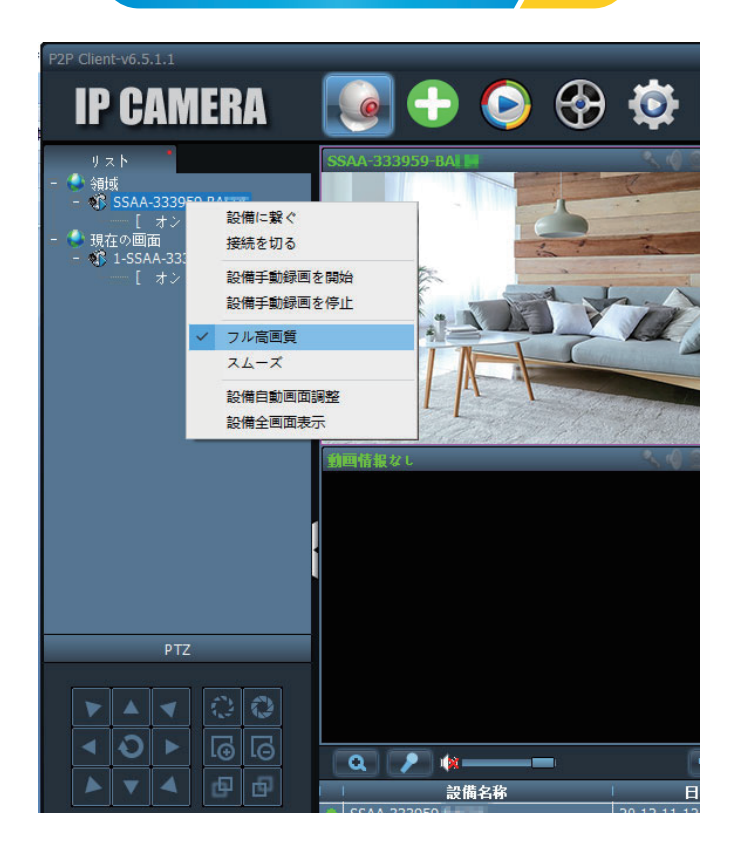

# モーション検知とヒューマン検知(⑥)の設定 /

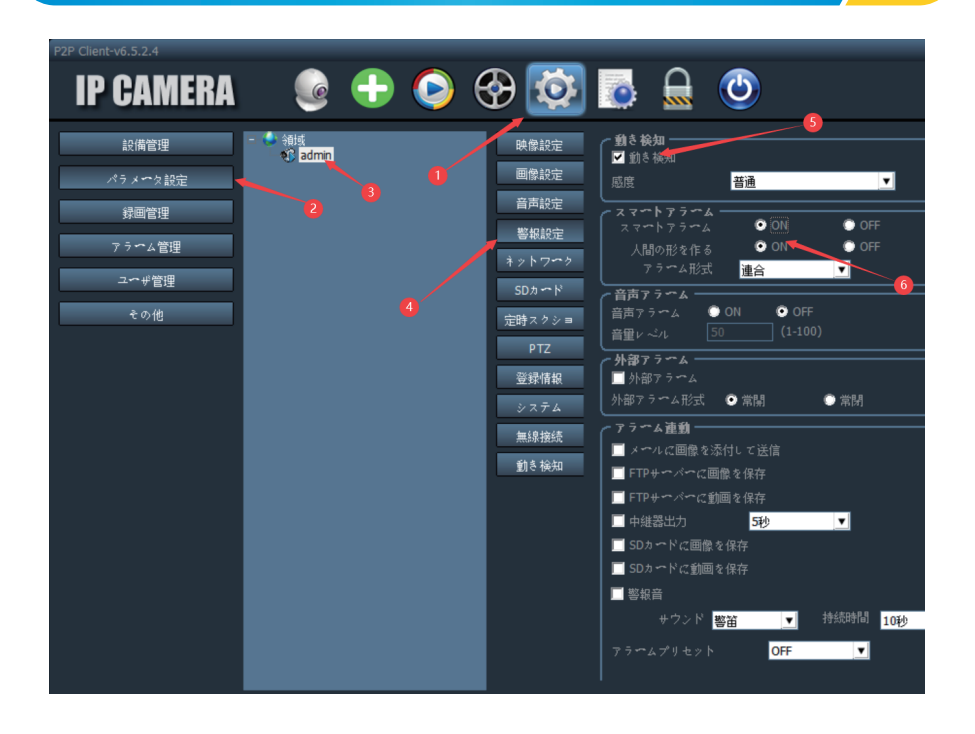

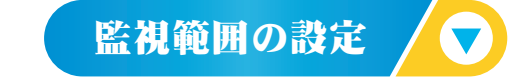

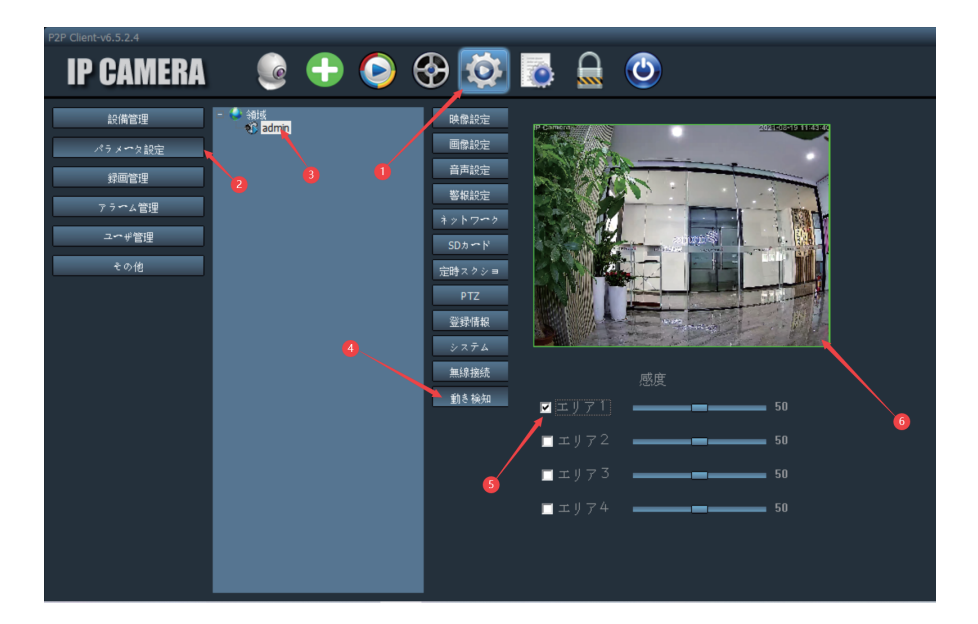

スケジュール録画の設定 / ●

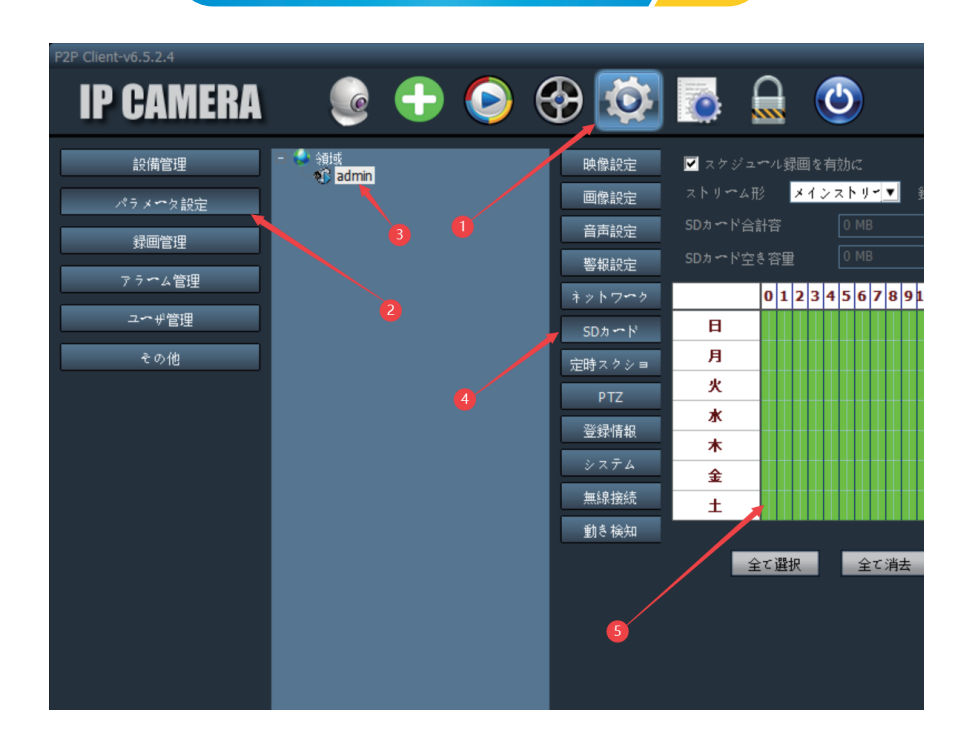

パソコンに録画を保存する / ◎

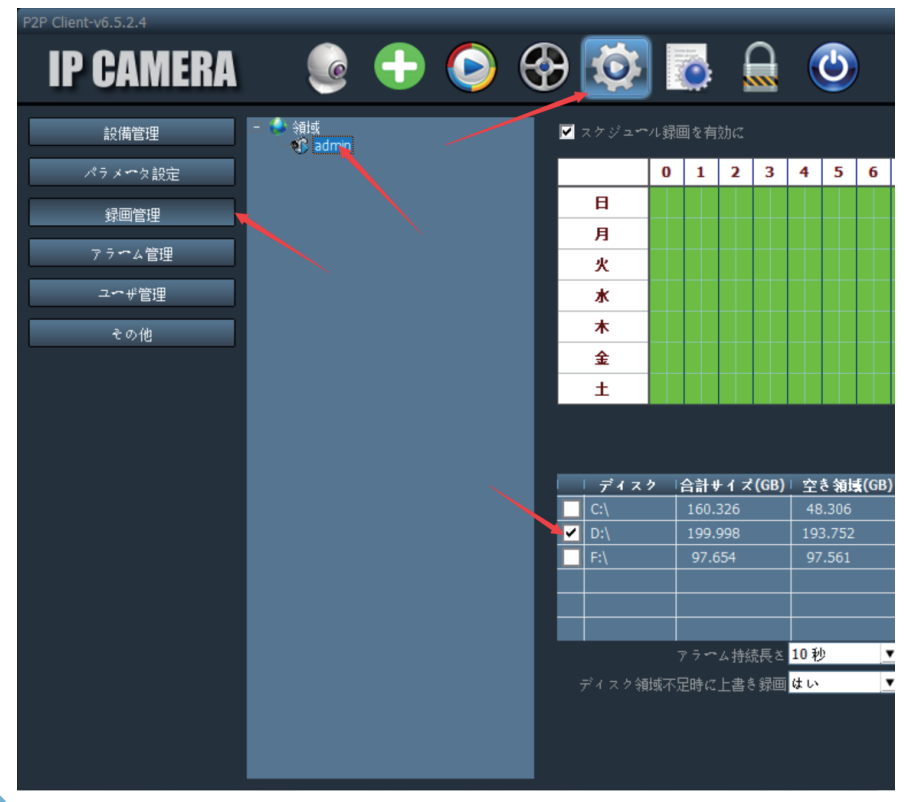

# よくある質問と答え

1.カメラが動かない、電源が入らない場合どうすればい いですか?

申し訳ございませんが、まず電源を入れて、(真っ暗の環境で) カメラの赤外線ライトが点灯するか確認してください。

配線の接続不良、コンセントを確認してください。こちらから 新しい電源アダプターを配送致しますのでご連絡下さい。

2.パスワードを忘れた場合、どうすればカメラのパスワ ードを修復できますか?

パスワードを忘れた場合、カメラをリセットすると初期のパス ワードに戻ります。その後、新しいパスワードを設定して下さ い。

個別に選択し削除することができません。 SDカードの容量がいっぱいになると、古い録画データを自動 的に削除します。 手動で削除する場合は、SDカードの設定で「SDカードのフォ ーマット化」をしてください。すべての録画データが消去さ れます。 3.どうすれば、SDカードの録画を削除できますか?

4.録画したビデオに表示された時間が正しくありません。 記録したイベントのリアルタイムとは数時間の誤差が あります。

デフォルトでは、カメラのタイムゾーンはGMT+9に設定されて います。カメラの時間設定に入り、お住いの地域に合わせた正 しいタイムゾーンを選択してください。

サマータイムを過ごしている場合は、DST(夏時間)を有効に してください。新しいタイムゾーンを選択したら、変更を有 効にしてください。カメラは正しい時間を取得するために再 起動します。

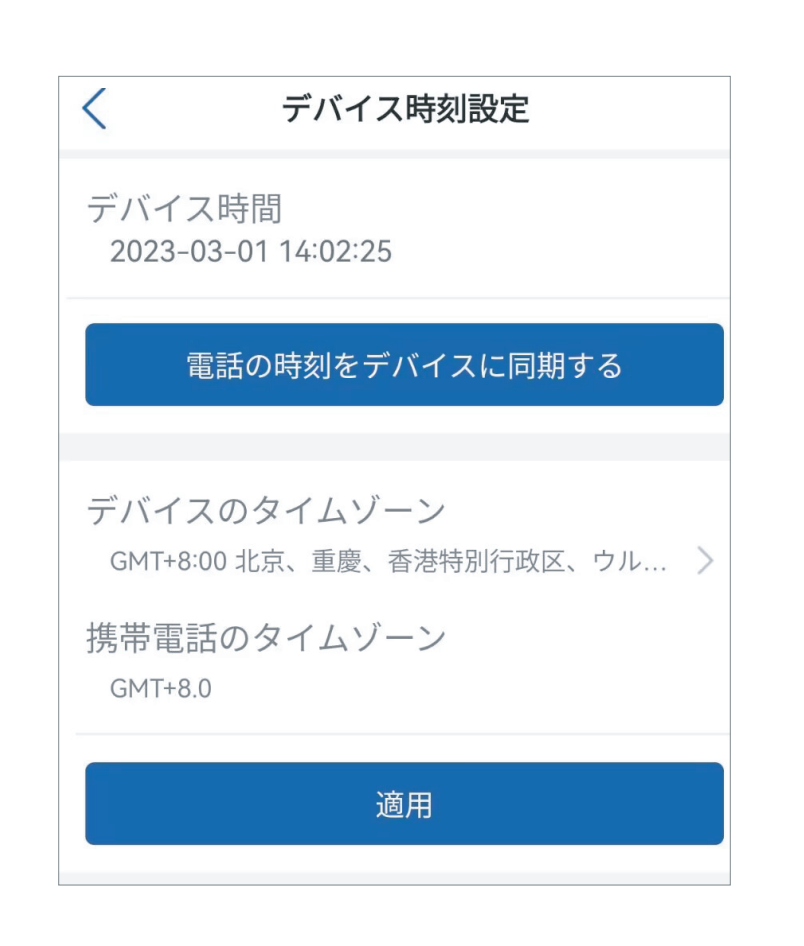

5.アラーム記録は15秒しか続きません。どうすればアラ ームビデオの長さを変更できますか?

アラームビデオの長さは15秒に固定されていて、変更できま せん。15秒が経って、もしカメラが続けて動きを検知するの ならば、新しい録画が開始されます。最終的に動きが15秒以 上続くと、複数の録画になります。

スケジュール録画の長さは変更できます。 動体検知録画とスケジュール録画を組み合わせて設定するの がオススメです。あらゆる時間の録画を確認できます。

6. 誤検知したメールが届き、困っています。

以下のことをご確認ください。

- 交通量の多い場所に設定しないようお願いします。 再び、設置場所・検知範囲を確認してください。
- 次に検知感度を「低」にしてください。
- カメラは高さ2.6メートル~3メートルに設置されているか 確認してください。
- 車、風で揺れる木、明るさの変化、虫の動きなどの誤検知 の場合は、ヒューマン検知を「オン」にしてください。
- それでも直らない場合、5.上記でも症状が治らない場合は、 弊社のサポートセンターへお問い合わせお願いいたします。 <support.jp@ctronics.com>にお問い合わせください。

#### 7.メールの設定方法がわかりません。

<**support.jp@ctronics.com**>にお問い合わせください。

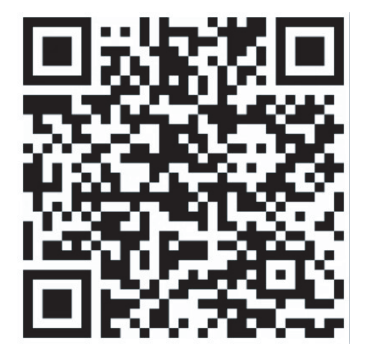

#### 8.動体検知通知が急に通知されなくなりました。

まずデバイスのシステム設定でアプリのマイク使用、通知を許 可してください。次は前に記載されたとおり、動体検知の設定 をご確認ください。設定方法に問題がなく、通知がない場合 <**support.jp@ctronics.com**>にお問い合わせください。

9.アラーム録画と連続録画が同時にできますか?

アップデートされた最新のソフトウェアでは、録画モードは どちらか1つとなります。アラーム録画を有効にすると、連 続録画を自動的に無効になります。逆も同じです。

10.SDカードが認識されないです。録画がありません。

- まずカメラの電源をオフにして、SDカードを挿したあと電源 を入れてください。
- 有名ブランドの純正品でなければ、時々認識されなく、録画 しない可能性があります。
- また、カメラの機種によっては、対応できるSDカード容量も 違います。記載されていますのでご確認ください。

11.FTPサーバーへの画像とビデオの送信を有効にしまし た。しかし、FTPサーバーで画像しか受信できません。 アラームビデオをサーバーに保存できません。

カメラにFTPサーバーへのビデオ送信タスクを実行するのに十 分なメモリーがありません。カメラにSDカードを取り付けて ください。そうすればビデオ送信が行われます。

#### 12.カメラが結構熱くなってます。

カメラがある程度熱くなるのは正常です。

本体は金属製なので、放熱は問題ありません。ビデオが記録さ れているとき、動体検知してアラームするとき、または暗視 の赤外線ライトがオンになるとき、カメラが熱くなります。